株式会社 日立製作所

# Hitachi bd Link

デプロイ機能

取扱説明書

第二版

BDLINKV3-MN-DP-02

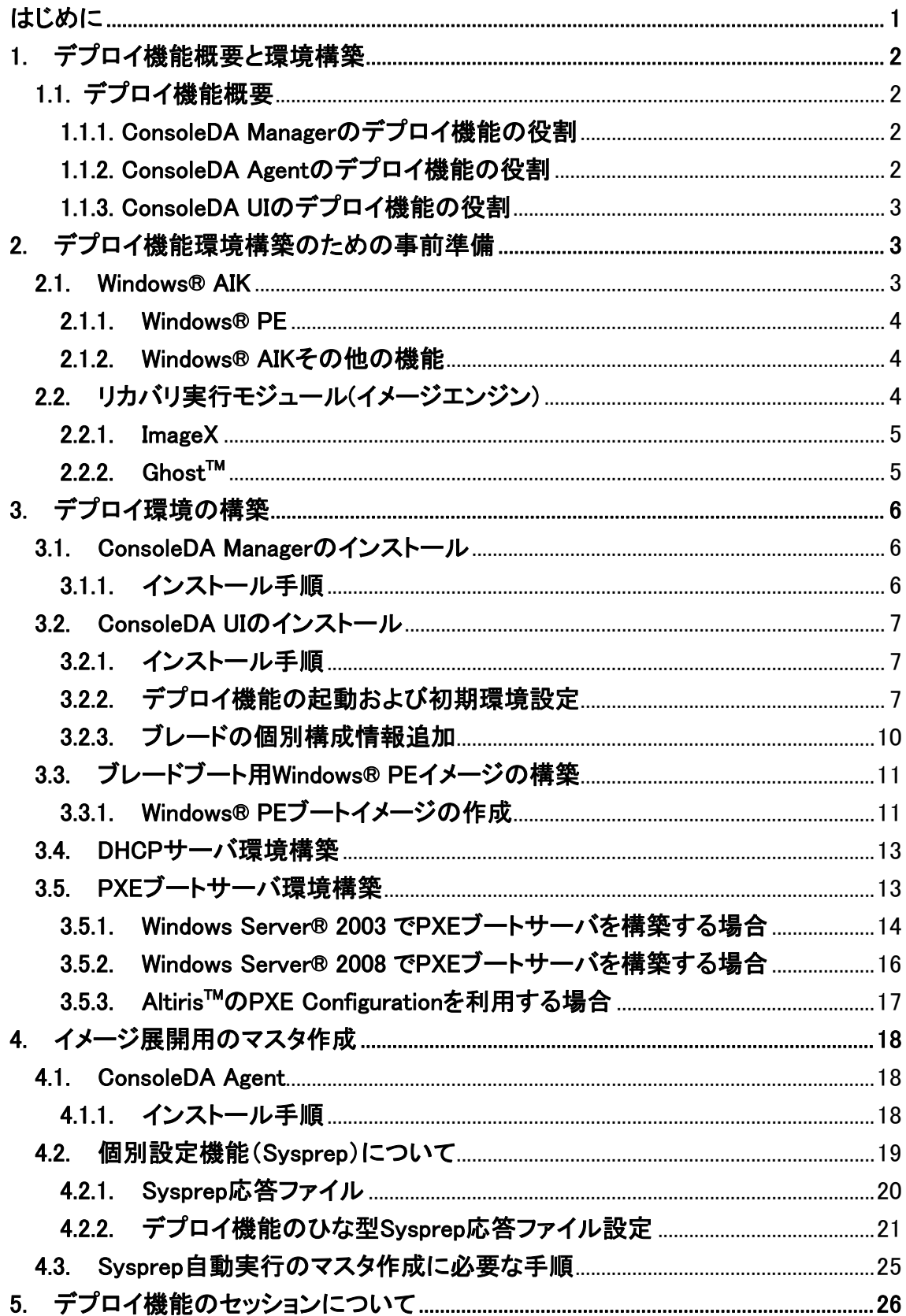

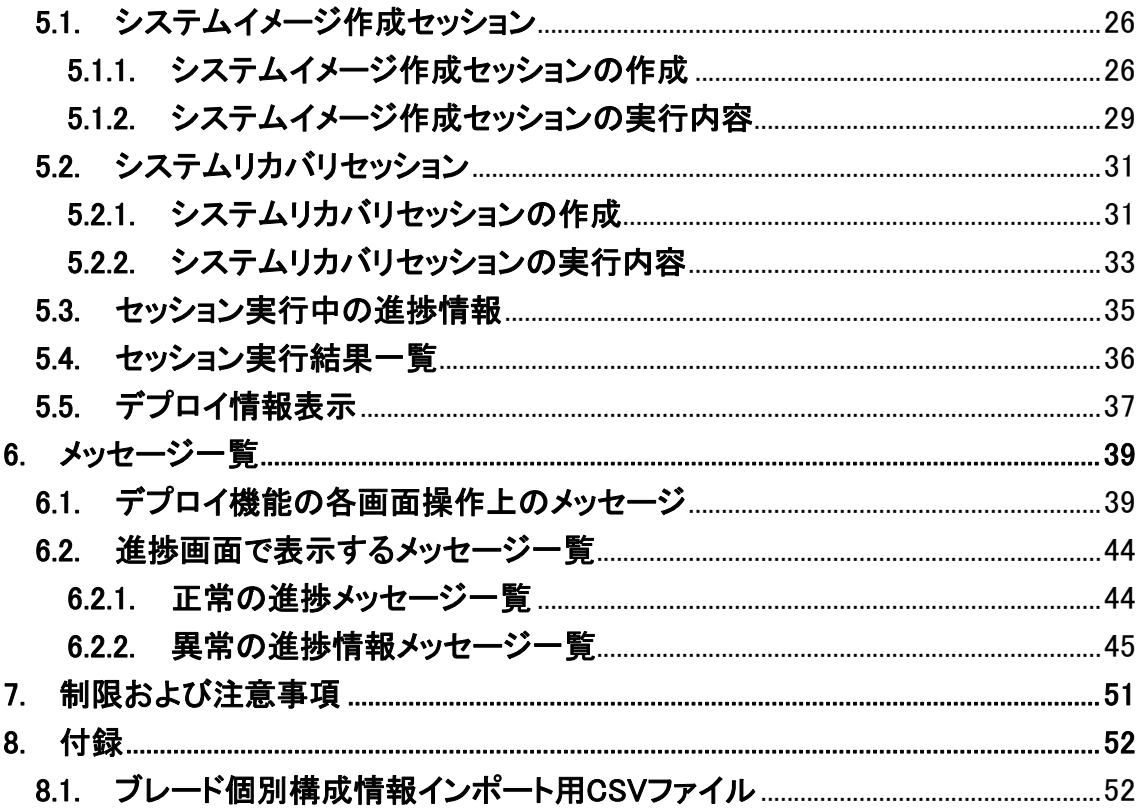

## <span id="page-3-0"></span>はじめに

本書では Hitachi bd Link のデプロイ機能について記載します。ご使用前によくお読みいただき、デプロイ機能を 運用してください。また、必要なときにご覧いただけますよう大切に保管してください。

尚、本書で取り扱うデプロイ機能は、以下 3 つの機能を総称して記載しています。

- Microsoft®社の Windows®のシステムパーティションイメージを作成する機能(以下、イメージ作成機能)
- イメージ作成機能で作成されたイメージを対象となるマシンにイメージ展開する機能(以下、リカバリ機能)
- リカバリ機能で構築されたシステムパーティションに個別設定を行う機能(以下、個別設定機能)

※ 以下の説明用画面は、基本的に管理サーバを Windows Server® 2003 R2 で構築した際のイメージです。

重要なお知らせ(注意事項)

- 本書の内容は、将来予告なしに変更される場合があります。
- 本書の内容の一部、または全てを無断で転載することを禁止します。

Copyright © Hitachi, Ltd. 2010 all rights reserved.

他社製品の登録商標および商標についてのお知らせ

- Microsoft、Windows、Windows Server、Windows Vista、Active Directory は米国 Microsoft Corporation の米 国およびその他の国における登録商標または商標です。
- Windows®の正式名称は、Microsoft® Windows® Operating System です。
- Symantec、Ghost は、Symantec Corporation の米国およびその他の国における商標または登録商標です。
- その他、会社名、各製品名は、各社の商標または登録商標です。

 $-1-$ 

## <span id="page-4-0"></span>1. デプロイ機能概要と環境構築

## 1.1. デプロイ機能概要

このデプロイ機能は、Hitachi bd Link /CB をご使用の環境に Hitachi bd Link /CB-AP を適用した場合に使用でき る拡張機能です。(Hitachi bd Link /SV でもご使用いただけます)

デプロイ機能は Hitachi bd Link の、ConsoleDA Manager、ConsoleDA Agent(\*1)、ConsoleDA UI の3つのモジュー ルより構成されています。

(\*1) ConsoleDA Agent:

 クライアント OS 用「ConsoleDA Agent」 と、サーバ OS 用「CosoleDA Agent For Server」の二種類があります が、特に記載がない限り、両方を総括して「ConsoleDA Agent」と記載します。

デプロイ機能はイメージエンジン(ディスク/パーティションのファイルをイメージ化/復元するツール)を利用して FLORA bd500、HA8000-bd/BD10(以下、ブレード)のハードディスク(以下、HDD)のシステムパーティションに対して パーティションのイメージ作成/リカバリ(復元)をする機能です。

複数のブレードを導入する場合、一つのシステムパーティションのマスタイメージを作成し、複数のブレードへデプ ロイすることが可能です。

※デプロイ機能の動作対象機種は以下の通りです。これ以外の機種ではデプロイ機能は動作いたしません。

・FLORA bd500

・HA8000-bd/BD10

※デプロイ機能でデプロイ対応可能(検証済み)なオペレーティングシステム(以下、OS)は以下の通りです。

・Windows® XP Professional 日本語版 32 ビット

・Windows Vista® Business 日本語版 32 ビット

・Windows® 7 Professional 日本語版 32 ビット

・Windows Server® 2008 Standard SP2 日本語版 32 ビット

・Windows Server® 2008 R2 Standard 日本語版 64 ビット

#### 1.1.1. ConsoleDA Managerのデプロイ機能の役割

 ConsoleDA Manager では、デプロイに必要な各ブレードのシステム情報やリカバリイメージのファイルなどを管理 します。また、イメージ作成時やリカバリ実行時に ConsoleDA Manager を経由して、各ブレードの起動制御、システ ムパーティションのイメージと設定情報の展開を行います。

#### 1.1.2. ConsoleDA Agentのデプロイ機能の役割

 ConsoleDA Agent では、デプロイ機能を実行する際に、進捗状況のメッセージを表示したり、設定情報の復元など を行います。

$$
-2 \\ -
$$

*All Rights Reserved, Copyright (C) 2010,Hitachi,Ltd.* 

## <span id="page-5-0"></span>1.1.3. ConsoleDA UIのデプロイ機能の役割

 ConsoleDA UI では、デプロイ機能を実行するセッションの作成/実行/中止、各ブレードの設定情報の編集、およ びデプロイ実行時の状況を表示する GUI(グラフィック ユーザー インタフェース)などの機能を提供します。 ConsoleDA UI の操作方法については、別紙「ConsoleDA UI 操作マニュアル」をご参照ください。

#### 2. デプロイ機能環境構築のための事前準備

 デプロイ機能を利用するために、いくつかのソフトウェアを別途入手する必要があります。また、サーバの環境構 築も必要となります。本章ではそのソフトウェア等の入手方法を示します。

「表 2.1 環境構築要件一覧」はデプロイ機能を利用するために必要なソフトウェアおよび環境です。

#### 表 2.1 環境構築要件一覧

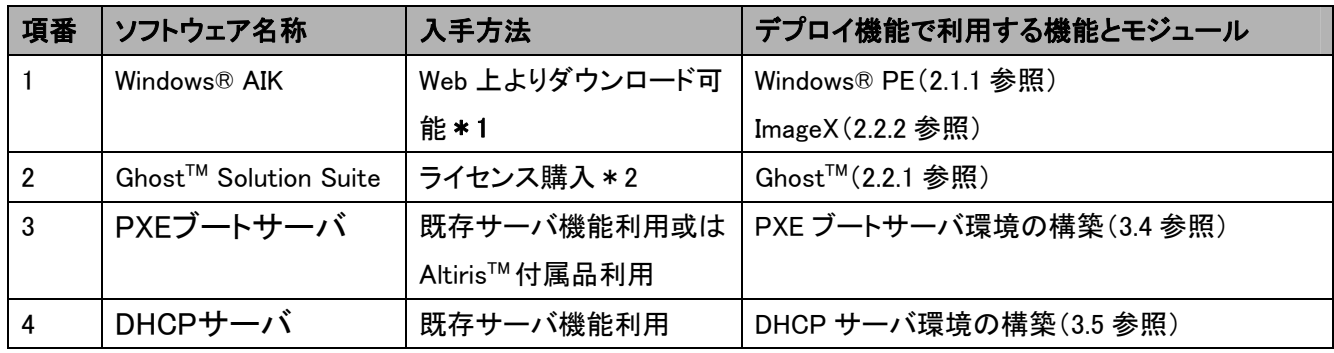

\*1:Microsoft®社の正規 Windows®ライセンスをお持ちのお客様のみご利用いただけます。

\*2:シマンテック社の GhostTM イメージエンジンを利用する場合、ライセンスの購入が必要です。

#### 2.1. Windows® AIK

Windows® 自動インストール キット (以下、Windows® AIK) は、Microsoft® Windows®ファミリ オペレーティング システムのインストール、カスタマイズ、および展開を支援するツールです。

デプロイ機能をご使用になる場合、Windows® AIK 内に付属している Windows® PE (Windows® Preinstallation Environment) が必要です。Windows® AIK は Microsoft®社の以下の URL からダウンロードすることができます。

・利用 OS が Windows Vista®または Windows Server® 2008 の場合:

http://www.microsoft.com/Downloads/details.aspx?familyid=94BB6E34-D890-4932-81A5-5B50C657DE08&displaylang=ja

#### ・利用 OS が Windows® 7 または Windows Server® 2008 R2 の場合:

http://www.microsoft.com/Downloads/details.aspx?familyid=696DD665-9F76-4177-A811-39C26D3B3B34&displaylang=ja

#### ・利用 OS が Windows® XP の場合:

現在、Windows® XP のライセンスは提供されておりません。Windows® XP をダウングレードで運用する際には入手 する OS ライセンスに従って、Windows® AIK をダウンロードして利用してください。

#### <span id="page-6-0"></span>注意事項:

- Windows® AIK (内部モジュール含む) について、本ソフトウェアで動作を保証するものではありません。また、 本マニュアルでは必要最低限の機能だけを記述しています。
- Windows® AIK について、サポートが必要な場合、上記 URL に記載された内容に従ってください。
- 上記 URL は Microsoft®社によって変更される可能性があります。

#### 2.1.1. Windows® PE

「Windows® PE(Windows® Preinstallation Environment:Windows®プレインストール環境) 」は、Microsoft®社 Windows® のプレインストール作業を行うための環境、あるいは Windows®製品がインストールされる前のコンピュ ーターを操作するための環境を提供する特別な OS です。

本デプロイ機能では、イメージ作成/リカバリを行う際のブレード起動用 OS としてこの Windows® PE を使用します。 イメージ作成/リカバリセッションは Windows® PE 上で実行されます。

Windows® PE は Windows® AIK に含まれています。Windows® AIK をインストールすることで、Windows® PE を使 用することができます。

#### 2.1.2. Windows® AIKその他の機能

 Windows® AIK には Windows® PE 以外にも、Windows®のインストールに関連するツールやガイド等を含んでいま す。デプロイ機能を利用する前に、Windows® AIK を使用して事前準備を行う必要があります(3.3 参照)。Windows® AIK の詳細については、Windows® AIK をインストールすると下記に登録される各種ドキュメントをご参照ください。 [スタート] メニュー-[すべてのプログラム]-[Microsoft Windows AIK] –[Documentation]

#### 2.2. リカバリ実行モジュール(イメージエンジン)

 デプロイ機能にはシステムパーティションのイメージの管理機能はありますが、システムパーティションをイメージ ファイル化する機能はありません。イメージファイルを作成するため、別途リカバリ実行モジュール(以下、イメージエ ンジン)を入手する必要があります。デプロイ機能では、以下の 2 種類イメージエンジン(ImageX、GhostTM)と連動す ることができます。デプロイ機能を実現するには最低には 2 種類のイメージエンジンのいずれか一つが必要になりま す。2 種類のイメージエンジンを混在運用することも可能です。

#### 注意事項:

- z デプロイ機能はイメージエンジンを利用するだけで、イメージエンジンで作成および展開した内容を保証するも のではありません。
- イメージエンジンについて、本ソフトウェア(デプロイ機能含む)で動作を保障するものではありません。イメージ エンジンのサポートが必要な場合、ライセンスの入手先にお問い合わせください。
- イメージエンジンの詳細な使用方法については、各ソフトウェアのマニュアル等をご参照ください。
- z イメージエンジンを紹介した URL については、変更される可能性があります。
- z イメージエンジンをインストールする場合は、ConsoleDA Manger と同一マシン上にインストールしてください。

 $-4-$ 

#### <span id="page-7-0"></span>2.2.1. ImageX

Microsoft®社から提供されるツールで、ファイルベースでディスクイメージをキャプチャ、変更、適用することがで きるコマンドラインツールです。詳細については以下の URL をご参照ください。

http://technet.microsoft.com/ja-jp/library/cc722145(WS.10).aspx

Windows® AIK をインストールすると、ImageX がインストールされます。デプロイ機能は、インストールされたフォル ダーから imagex.exe(デフォルトの格納フォルダー:C:\Program Files\Windows AIK\Tools\x86\)をコピーして使用し ます。

デプロイ機能では、Windows® AIK 2.0 以降に付属される ImageX が利用できます。

#### $2.2.2$ . Ghost<sup>™</sup>

シマンテック社の Symantec Ghost™ Solution Suite に付属の、イメージ作成/展開が可能なツールです。詳細につ いては以下の URL をご参照ください。

http://www.symantec.com/ja/jp/business/ghost-solution-suite

Symantec GhostTM Solution Suite をインストールすると、ghost32.exe、GhostSrv.exe がインストールされます。デプ ロイ機能は、インストールされたフォルダーから ghost32.exe、GhostSrv.exe(デフォルトの格納フォルダー: C:¥Program Files¥Symantec¥Ghost¥)をコピーして使用します。

デプロイ機能では、Symantec GhostTM Solution Suite 2.5 以降に付属する ghost32.exe および GhostSrv.exe が利 用できます。

\* Symantec Ghost™ Solution Suite をインストール際、必ず上記二つのファイルが同一フォルダーにインストール されるよう指定してください。

## <span id="page-8-0"></span>3. デプロイ環境の構築

本章ではデプロイ機能を利用するための環境構築について説明します。必ず、以下の項目順に環境構築してくださ い。

ConsoleDA Managerおよび ConsoleDA UIのインストール場所については、別紙「Hitachi bd Link Version3 取扱説明 書」をご参照ください。

#### 3.1. ConsoleDA Managerのインストール

#### 3.1.1. インストール手順

ConsoleDA Manager のインストール手順は、別紙「ConsoleDA Manager インストールガイド」をご参照ください。 ConsoleDA Manager をインストールすると、インストール先のフォルダー下に Deploy フォルダーが作成されます。 このフォルダーはネットワークの共有フォルダーとして設定される必要があります。デプロイ機能でイメージの作成/

リカバリセッションを実施する場合、このフォルダーをマッピングしてデプロイ機能を実施することになります。

Deploy フォルダーの共有手順は以下の通りです。

- ① エクスプローラを開く。
- ② Deploy フォルダーを右クリックし、プルダウンメニューから[共有とセキュリティ]をクリックする。 デフォルトのインストールフォルダー:C:\Program Files\Hitachi\ConsoleDA Manager\Deploy
- ③ [Deploy のプロパティ]画面が表示され、[共有]タブの画面が表示される。
- ④ [このフォルダーを共有する]をクリックし、[アクセス許可]ボタンをクリックする。
- ⑤ [Deploy のアクセス許可]画面で、[グループ名またはユーザー名]から[Everyone]を選択し、[Everyone のアク セス許可]の[フルコントロール]の[許可]のチェックボックスにチェックを付ける。
- ⑥ [OK]ボタンをクリックする。
- ⑦ [Deploy のプロパティ]画面の[OK]ボタンをクリックしプロパティ画面を閉じる。

このフォルダーにはイメージエンジンで作成するパーティションのイメージデータも保存するため、ディスクに十分 な空き容量が必要です。パーティションのイメージデータのサイズは、パーティションに使用する容量と作成するイメ ージエンジンの種類によって変わります。イメージファイルのサイズはパーティションに使用する容量の 50%以上の サイズが必要になります。

## <span id="page-9-0"></span>3.2. ConsoleDA UIのインストール

### 3.2.1. インストール手順

 ConsoleDA UI のインストール手順については、別紙「ConsoleDA UI インストールガイド」をご参照ください。また、 ConsoleDA UI の操作方法については別紙「ConsoleDA UI 操作マニュアル」をご参照ください。

## 3.2.2. デプロイ機能の起動および初期環境設定

デプロイ機能を利用する前に ConsoleDA UI でデプロイ機能の初期環境設定が必要です。まずデプロイ機能の起 動方法および初期環境設定について説明します。

1. デスクトップ上の ConsoleDA UI のショートカットまたは、[スタート]メニュー-[すべてのプログラ

```
ム]-[ConsoleDA]-[ConsoleDA UI]を選択して、ConsoleDA UI を起動する。
```
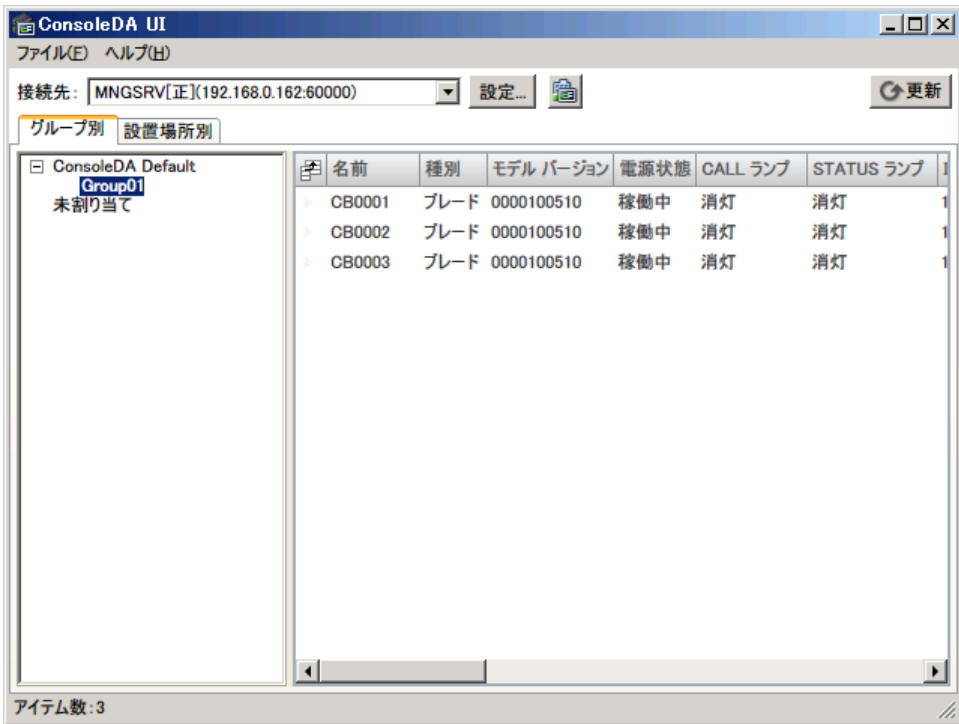

2. [ファイル]メニュー-[デプロイ機能]をクリックする。

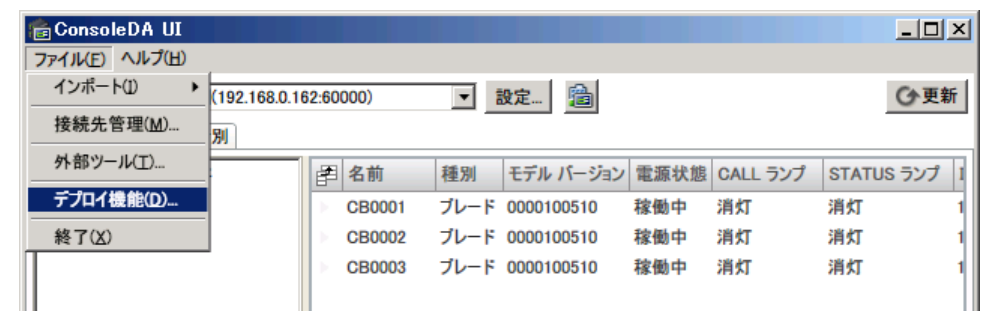

3. 次の[Hitachi bd Link Deploy]画面が表示される。

![](_page_10_Picture_42.jpeg)

4. [操作]メニュー-[デプロイ環境設定]をクリックする。

![](_page_10_Picture_43.jpeg)

5. 次の[デプロイ環境設定]画面が表示される。

![](_page_11_Picture_125.jpeg)

上記[デプロイ環境設定]画面上でデプロイの初期環境設定ができます。設定が必要な内容は以下の通りです。 [イメージ作成エンジン]

a. エンジン種別:

「2.2 リカバリ実行モジュール(イメージエンジン)」に記述のイメージエンジンを選択してください。

- b. インストール先フォルダー: 使用するイメージエンジンのインストール先フォルダーを指定してください。
	- \* 指定するフォルダーについては「2.2 リカバリ実行モジュール(イメージエンジン)」に記述の イメージエンジンのインストールフォルダーを指定してください。
	- \* ConsoleDA Manager と ConsoleDA UI が同一マシンにインストールされていない場合、指定するフォルダ ーはネットワーク上で共有設定する必要があります。尚、指定する場合、マシン名+共用名で指定してくだ さい。
		- 例)イメージエンジンがコンピューター名「ManagerServer」上の\work\ImageEngine フォルダーに格納さ れている場合:「work」フォルダーを共有設定にする(共有名:work)

[インストール先フォルダー]の指定場所:「\\MangerServer\work\ImageEngine」

[ネットワークドライブ設定]

c. ConsoleDA Manager(正):

ConsoleDA Manager(正)の IP アドレス、ユーザーアカウント名、パスワードを設定してください。

d. ConsoleDA Manager(副): ConsoleDA Manager(副)の IP アドレス、ユーザーアカウント名、パスワードを設定してください。 \*Hitachi bd Link のご使用環境を正副冗長化構成にしていない場合、(副)の設定は必要ありません。

上記設定後、[デプロイ環境設定]画面の[OK]ボタンをクリックします。

設定内容は ConsoleDA Manager インストール先の mapnetdrv.bat ファイルに反映されます。

(デフォルトの格納場所: C:\Program Files\Hitachi\ConsoleDA Manager\Deploy\Mapnet フォルダー)

 $-9-$ 

*All Rights Reserved, Copyright (C) 2010,Hitachi,Ltd.* 

## <span id="page-12-0"></span>3.2.3. ブレードの個別構成情報追加

デプロイ機能では各ブレード毎に個別構成情報を設定することができますが、複数のブレードに対して個別構成 情報を ConsoleDA Manager のデータベースに一括で追加する機能があります。ブレードの個別構成情報を記載した CSV ファイルを作成し、その CSV ファイルをインポートすることにより追加することができます。

追加方法は、[Hitachi bd Link Deploy]画面の[操作]-[個別構成情報インポート]をクリックし、作成した CSV ファイル を指定します。

\*CSV ファイルの仕様については「8.1 ブレード個別構成情報インポート用 CSV ファイル」をご参照ください。

![](_page_12_Picture_45.jpeg)

\*CSV ファイルをインポートする前に各ブレードの基本情報は ConsoleDA Manager に登録する必要があります。

#### <span id="page-13-0"></span>3.3. ブレードブート用Windows® PEイメージの構築

デプロイ機能では、イメージ作成/リカバリを行う際のブレード起動用 OS として Windows® PE を使用します。イメ ージ作成/リカバリセッションは Windows® PE 上で実行されます。ここでは、Windows® PE のブートイメージを作成す るために必要な構築方法について説明します。

#### 3.3.1. Windows® PEブートイメージの作成

デプロイ機能はネットワークドライブを利用して、イメージの作成/リカバリセッションを実行します。そのため、ブレ ード起動用に使用する Windows® PE にブレードのネットワークドライバの追加が必要となります。また、デプロイ機 能で使用するモジュールの追加も必要です。これらのモジュールを Windows® PE に追加し、Windows® PE ブートイメ ージを作成する手順を以下に記載します。

本手順を実施するマシンにはConsoleDA ManagerとWindows® AIKがインストールされているものとします。また、 Windows® PE イメージを作成するため、500M 程度の HDD 容量が必要です。

#### [Windows® AIK 2.x の Windows® PE をご使用の場合]

- ① ConsoleDA Manager と Windows® AIK がインストールされているマシンを起動する。
- ② [スタート]メニュー-[すべてのプログラム]-[Microsoft Windows AIK]-[Windows PE Tools コマンドプロンプト]を クリックする。
	- ▼ [Windows PE Tools コマンドプロンプト]画面が表示される。
- ③ 以下のコマンドを入力し、実行する。
	- $c$ opype  $x86$   $c$ : ¥winpe
	- ▼ Windows® PE ビルド環境が作成される。
	- \*ここでは、c:\winpe フォルダーに環境を作成しています。環境作成場所は、任意のフォルダー名を指定する ことができます。
- ④ 以下のコマンドを入力し、実行する。

 $imagex /mountrw$  c:\winpe\winpe.wim 1 c:\winpe\mount

- ▼ [Successfully mounted image (RW).]と表示され、c:\winpe\mount フォルダーに Windows® PE イメージが マウントされる。
- ⑤ ブレードに添付されている Drivers CD/DVD をマシンの CD/DVD ドライブに入れる。
- ⑥ 以下のコマンドを入力し、実行する。

peimg /inf=<path> c:\winpe\mount\Windows

\*<path>について、FLORA bd500 および HA8000-bd/BD10 の場合は以下のように指定してください。

下記 path の x: は CD/DVD ドライブ名です。ご使用の環境に合わせてドライブ名を指定してください。

・FLORA bd500 の場合(添付の Drivers CD/DVD を使用)

[Drivers CD の場合]

x:drivers\lan\common\pro1000\win32\e1q6032.inf

[Drivers DVD の場合]

x:¥drivers¥xp\_vista¥lan¥common¥pro1000¥win32¥e1q6032.inf

・HA8000-bd/BD10 の場合(添付の Drivers CD を使用)

x:¥drivers¥lan¥common¥pro1000¥win32¥ndis61¥e1q6032.inf

- ▼ [PEIMG は、操作を正常に完了しました。]と表示され、ネットワークドライバが追加される。
- ⑦ エクスプローラを開き、ConsoleDA Manager の下記ファイルをコピーする。

[コピー元]

C:¥Program Files¥Hitachi¥ConsoleDA Manager¥Deplov¥MapNet フォルダー下のすべてのファイル [コピー先]

C:\winpe\mount\Windows\System32 フォルダーへコピー

- \*startnet.cmd は上書きしてください。
- ⑧ [Windows PE Tools コマンドプロンプト]画面で、以下のコマンドを入力し、実行する。
	- imagex /unmount /commit c:\winpe\mount
	- ▼ [Successfully unmounted image.]と表示され、元のイメージファイルに加えた変更が反映されます。
- ⑨ 下記コマンドを入力し、実行します。(上書きコピーします)

copy c:\winpe\winpe.wim c:\winpe\iso\sources\boot.wim

#### [Windows® AIK 3.x の Windows® PE をご使用の場合]

- ① ConsoleDA Manager と Windows® AIK がインストールされているマシンを起動する。
- ② [スタート]メニュー-[すべてのプログラム]-[Microsoft Windows AIK]-[Deployment ツールのコマンドプロンプト] をクリックする。
	- ▼ [Deployment ツールのコマンドプロンプト]画面が表示される。
- ③ 以下のコマンドを入力し、実行する。

copype x86 c:¥winpe

- ▼ Windows® PE ビルド環境が作成される。
- \*ここでは、c:\winpe フォルダーに環境を作成しています。環境作成場所は、任意のフォルダー名を指定する ことができます。
- ④ 以下のコマンドを入力し、実行する。

dism /Mount-Wim /WimFile:c:\winpe\winpe.wim /index:1 /MountDir:c:\winpe\mount

▼ [The operation completed successfully.]と表示され、c:\winpe\mount フォルダーに Windows® PE イメージ がマウントされる。

- ⑤ ブレードに添付されている Drivers CD/DVD をマシンの CD/DVD ドライブに入れる。
- ⑥ 以下のコマンドを入力し、実行する。

dism /image:c:\winpe\mount /Add-Driver /Driver:<path>

\*<path>について、上記[Windows® AIK 2.x の Windows® PE の場合]の手順⑥をご参照ください。

 $-12-$ 

*All Rights Reserved, Copyright (C) 2010,Hitachi,Ltd.* 

- <span id="page-15-0"></span>▼ [The operation completed successfully.]と表示され、ネットワークドライバが追加される。
- ⑦ エクスプローラを開き、ConsoleDA Manager の下記ファイルをコピーする。
	- [コピー元]

C:\Program Files\Hitachi\ConsoleDA Manager\Deploy\MapNet フォルダー下のすべてのファイル [コピー先]

C:\winpe\mount\Windows\System32 フォルダーへコピー

- \*startnet.cmd は上書きしてください。
- ⑧ [Windows PE Tools コマンドプロンプト]画面で、以下のコマンドを入力し、実行する。

dism /Unmount-Wim /MountDir:c:\winpe\mount /Commit

- ▼ [The operation completed successfully.]と表示され、元のイメージファイルに加えた変更が反映されます。
- ⑨ 下記コマンドを入力し、実行します。(上書きコピーします)

copy c:\winpe\winpe.wim c:\winpe\iso\sources\boot.wim

#### 3.4. DHCPサーバ環境構築

デプロイ機能を実行する場合、一時的に IP アドレスを DHCP サーバから取得することになります。そのため、DHCP サーバのスコープの作成が必要になります。DHCP サーバの構築については、ご利用される DHCP サーバのマニュ アルをご参照ください。

#### 3.5. PXEブートサーバ環境構築

デプロイ機能は PXE ブートサーバを利用して、ブレードをネットワークからブートします。PXE ブートで Windows® PE ブートイメージをロードして、Windows® PE 上でデプロイのイメージ作成/リカバリを行います。 以下、PXE ブートサーバの環境構築方法および手順を記述します。

#### 注意事項:

- z 本ソフトウェア(デプロイ機能含む)では PXE ブートサーバ自体の保証は行っていません。PXE ブートサーバの サポートが必要な場合、ライセンスの入手先に問い合わせをしてください。
- 本マニュアルではデプロイ機能で利用するために必要な PXE ブートサーバの環境構築についてのみ記述して います。
- 本マニュアルに記述する構築方法は、お客様がご使用のバージョンによって手順が一部異なる場合がありま す。その場合、ご使用の PXE ブートサーバのマニュアルを参照して、環境を構築してください。

<span id="page-16-0"></span>3.5.1. Windows Server® 2003 でPXEブートサーバを構築する場合

## 前提条件

次の環境が作成されている必要があります。

・DHCP サーバ:

対象のブレードに IP アドレスが自動的に割り当てられるように設定しておきます。

・Windows® AIK:

 Microsoft®社よりダウンロードしてインストール、copype コマンドを実行して Windows® PE 作成環境をコピー しておきます。

 「3.3.1 Windows® PE ブートイメージの作成」の手順を実行することにより、Windows® PE 作成環境は構築されて います。

## ・tftpd.exe の設定

- ① tftpd.exe は c:\windows\system32\dllcache\tftpd.exe にあります。 これを c:\windows\system32 にコピーします。
- ② tftpd をサービスに登録します。コマンドプロンプトで以下のコマンドを実行します。 サービスの登録に成功した場合は、[SC] CreareService SUCCESS と表示されます。 sc create tftpd binpath= c:\windows\system32\tptpd.exe start= auto
- ③ セキュリティ対策 下記を参照し、MS06-077 のセキュリティ対策を実行することをお薦めします。 http://www.microsoft.com/japan/technet/security/bulletin/ms06-077.mspx

## ・DHCP サーバの設定

[スタート]メニュー-[管理ツール]-[DHCP]をクリックして[DHCP]画面を開き、サーバーオプションに下記を設定しま す。

![](_page_16_Picture_178.jpeg)

060 のオプションは標準では用意されていないため、[操作]メニュー-[既定のオプションの設定]で文字列として追加 してください。

## ・起動用のディレクトリ作成

tftpd では既定のフォルダーが c:\tftpdroot となっています。 この下に以下の構成となるよう、起動用ファイルを配置します。 c:¥tftpdroot ├bootmgr.exe  $-boot$   $(7+\sqrt{5})$  │├fonts (フォルダー:フォントファイルを含む)  $-bcd$  │├boot.sdi │└pxeboot.n12 sources (フォルダー)

└boot.wim (起動用イメージ)

それぞれのファイルは下記フォルダーからコピーします。

 $-14-$ 

*All Rights Reserved, Copyright (C) 2010,Hitachi,Ltd.* 

![](_page_17_Picture_42.jpeg)

\*wim ファイルの展開方法については、Windows® AIK のマニュアルをご参照ください。

以上で Windows Server® 2003 での PXE ブートサーバの設定は完了です。

## <span id="page-18-0"></span>3.5.2. Windows Server® 2008 でPXEブートサーバを構築する場合 前提条件

次の環境が作成されていることが必要です。

・Active Directory® ドメイン サービス

・DNS サーバ

・DHCP サーバ:

対象ブレードに IP アドレスが自動的に割り当てられるように設定しておきます。

・Windows® AIK:

 Microsoft®社よりダウンロードしてインストール、copype コマンドを実行して Windows® PE 作成環境をコピー しておきます。

「3.3.1 Windows® PE ブートイメージの作成」の手順を実行することにより、Windows® PE 作成環境は構築されて います。

#### ・ Windows 展開サービスのインストール

a. サーバーマネージャーの役割の追加で、「Windows 展開サービス」をインストールします。 インストール時に、「展開サーバー」と「トランスポートサーバー」をインストールします。

### ・ Windows 展開サービス サーバーの構成

Windows 展開サービスがインストールできたら、サーバの構成を行います。サーバーマネージャーの[Windows 展開サービス]-[サーバー]-"サーバー名"を右クリックして、"サーバーの構成"を選択します。 ・"DHCP オプション 60"の設定で、[DHCP のオプション 60 を'PXEClient'に構成する]にチェックをつけます。 また、環境によっては[ポート 67 をリッスンしない]にもチェックをつけます。 ・"PXE サーバーの初期設定"で、応答するクライアントの設定を適宜行ってください。

#### ・ Windows 展開サービスの設定

- ・サーバーマネージャーの[Windows 展開サービス]-[サーバー]-"サーバー名"を右クリックして、プロパティを開きま す。
- a. [ブート]タブの[既定のブートプログラム] で、"pxeboot.n12"を指定しておくと、クライアントの起動時に F12 キーを 押さなくても自動的に PXE ブートします。
- ・サーバーマネージャーの[Windows 展開サービス]-[サーバー]-[サーバー名]-[ブートイメージ]を右クリック、"ブート イメージの追加" を開きます。

a. [ファイルの場所]で、作成した Windows® PE の boot.wim ファイルを指定します。

以上で Windows Server® 2008 での PXE ブートサーバの設定は完了です。

#### <span id="page-19-0"></span>3.5.3. Altiris™のPXE Configurationを利用する場合

PXE ブートサーバとして、シマンテック社の Altiris™の PXE Configuration を利用する場合、以下の手順で Windows® PE ブートイメージの作成および PXE ブートサーバへの登録を行ってください。Altiris™の PXE Configuration は Windows® AIK を使用するため、Altiris™は Windows® AIK がインストールされているマシンにインストールしてくださ い。

AltirisTMのインストール手順については AltirisTMの製品マニュアルをご参照ください。

#### ・PXE Configuration に登録

- ① [スタート]-[すべてのプログラム]-[Altiris]-[PXE Servers]-[PXE Configuration Utility]をクリックする。
- ② PXE Configuration Utility-共有構成画面が表示される。新規ボタンをクリックする。
- ③ 新規共有メニューオプション画面に名前などを入力し、WinPE、X86、Boot Disk Creator をクリックし、プリブート の追加ボタンをクリックする。
- ④ ステップ 2 中 1:\*\*\*画面が表示されるので、リストに WinPE 2.1 X86 を選択する。
- ⑤ インストール済みの Windows® AIK をクリックし、参照ボタンをクリックする。
- ⑥ ファイルの参照画面で Windows® AIK をインストールしたフォルダーを選択し、OK ボタンをクリックする。
- ⑦ 次へボタンをクリックすると、WinPE.wim ファイルなどの取り込みが始まります。
- ⑧ ステップ 2 中 2:\*\*\*\*画面がしばらく表示され、完了ボタンをクリックする。
- ⑨ 新規共有メニューオプション画面のブートイメージの作成ボタンをクリックすると、構成の作成画面が表示され る。
- ⑩ 上記画面は 12 ステップに分かれており、本手順では変更が必要なステップのみ記述しています。それ以外につ いは AltirisTMの製品マニュアルをご参照ください。
- ⑪ ステップ 12 中 2:\*\*\*\*\*\*画面では、すべてのデバイスドライバを自動検出するのチェックを外す。
- ⑫ ハードウェアデバイスドライバのリストから Intel(R) 82575EB Gigabit Backplane Connection を選択する。 \*FLORA bd500 X7 および HA8000-bd/BD10 を利用する場合
- ⑬ 次へボタンをクリックする。
- ⑭ ステップ 12 中 3:\*\*\*\*\*画面では、DHCP Server から IP アドレスを取得するをクリックし、次へボタンをクリックす る。
- ⑮ 以降のステップはデフォルトのままで進め、PXE Configuration Utility-共有構成画面に戻る。
- ⑯ [DS]のタブをクリックする。
- ⑰ デフォルトブートオプションのブルタウンメニューから手順③に入力した名前を選択する。
- ⑱ DS Database に無いコンピューターからの要求への応答を有効にするのチェックボックスをチェックする。
- ⑲ 未知のコンピューターのブートおぷよんのブルダウンメニューも手順③に入力した名前を選択する。
- ⑳ 保存ボタンをクリックしてしばらく経過後 OK ボタンをクリックする。PXE Configuration Utility-共有構成画面が閉 じる。

## <span id="page-20-0"></span>4. イメージ展開用のマスタ作成

複数のマシンにイメージ展開を行う際、その元になるシステムパーティションのマスタを作成する必要があります。本 デプロイ機能が利用できる OS は以下の通りです。

<Hitachi bd Link /CB-AP>

・Windows® XP Professional 日本語版 32 ビット

・Windows Vista® Business 日本語版 32 ビット

・Windows® 7 Professional 日本語版 32 ビット

<Hitachi bd Link /SV>

・Windows Server® 2008 Standard SP2 日本語版 32 ビット

・Windows Server® 2008 R2 Standard 日本語版 64 ビット

各 OS のインストール手順については、各 OS のマニュアルをご参照ください。

### 注意事項:

- z イメージを展開する際には、以下の Microsoft®社の URL をご参照ください。Windows Vista®以降の OS がプレ インストールされたブレードについては、別途「再イメージング権」を入手する必要があります。 http://support.microsoft.com/kb/945472/ja
- 「再イメージング権」については、上記 URL の問い合わせ先にて確認してください。本ソフトウェアには「再イメー ジング権」はありません。

### 4.1. ConsoleDA Agent

デプロイ機能は各ブレードにシステムパーティションのマスタをイメージ展開する場合、システムパーティションに 必ず ConsoleDA Agent がインストールされている必要があります。

### 4.1.1. インストール手順

ConsoleDA Agent のインストール手順は、下記をご参照ください。

[Hitachi bd Link /CB をご使用の場合]

Hitachi bd Link Version3 /CB CD-ROM の別紙「ConsoleDA Agent インストールガイド」をご参照ください。

[Hitachi bd Link /SV をご使用の場合]

Hitachi bd Link Version3 /SV CD-ROM の別紙「ConsoleDA Agent For Server インストールガイド」をご参照くだ さい。

### 注意事項:

● デプロイ機能を使用する際は、ConsoleDA Agent のインストールフォルダーを変更せず、デフォルト設定のフォ ルダーへインストールしてください。

## <span id="page-21-0"></span>4.2. 個別設定機能(Sysprep)について

マシンごとに固有の情報であるコンピューター名やセキュリティ ID(SID)などを OS から削除・再設定する機能があり ます。ハードディスクを複製するソフトで複数のPCにOSをインストールする際に,複製元となるひな型のマシンに導 入して使用します。

Sysprep 関連の詳細については、Windows® AIK をインストールしたマシンの[スタート]メニュー-[すべてのプログラ ム]-[Microsoft Windows AIK]-[Documentation]に登録されているドキュメントをご参照ください。

デプロイ機能はイメージ作成/展開の際、Sysprep の自動実行が設定できます。(実行させないことも可能。)

同じイメージマスタを複数のマシンに展開する際には必ずSysprepを実行する必要があります。デプロイ機能で自動 的に Sysprep を実行させない場合、システムパーティションのイメージを作成する前に、必ず Sysprep を実行してくだ さい。もし Sysprep を実行しなかった場合、イメージ展開したブレードはコンピューター名、IP アドレスなどの設定が同 じになり、運用上問題が発生します。

Sysprep を実行する際に必要なファイルは以下になります。

<Windows® XP を利用する場合>

・ブレードが Windows® XP ダウングレード代行サービス付きモデルの出荷状態の場合:

C:¥Hitachi¥WXPTools¥SUPPORT¥TOOLS¥DEPLOY.CAB ファイル

・市販の OS パッケージをを利用されている場合:

インストールディスク内の ¥Support¥Tools¥DEPLOY.CAB ファイル

デプロイ機能で Sysprep を自動実行するためには DEPLOY.CAB ファイルを ConsoleDA Agent のインストールフォル ダーにコピーしてください。

コピー先: C:\Program Files\Hitachi\ConsoleDA Agent\Deploy\Sysprep フォルダー

<Windows Vista®以降を利用する場合>

Windows®がインストールされたパーティションの\Windows\System32\Sysprep\Sysprep.exe ファイル

#### 注意事項:

- 本ソフトウェアではデプロイ機能に必要な Sysprep の使用方法だけを記載しています。
- Sysprep のサポートが必要な場合、Microsoft®社に問い合わせをお願い致します。
- z デプロイ機能では特定の方法で自動的に Sysprep を実行します。
- Windows Server® 2008 をご使用の場合、個別設定機能は利用できません。

## <span id="page-22-0"></span>4.2.1. Sysprep応答ファイル

Windows®に設定する個別情報は Sysprep 応答ファイルによって、設定することができます。その応答ファイルは Windows®の種類、機種によって、内容が異なります。デプロイ機能は Windows®の個別情報設定が可能なひな型応 答ファイルを提供しています。

## 注意事項:

- システムの構成環境によっては、デプロイ機能で提供されているひな型の Sysprep 応答ファイルで正常動作で きない場合があります。環境に合わせてひな型応答ファイルを変更して利用してください。
- 変更された応答ファイルについては、十分評価した上で、デプロイ機能に適用してください。
- もし変更された応答ファイルで正常動作できない場合は、お問い合わせください。その際、応答ファイルを提供 いただく必要があります。

## <span id="page-23-0"></span>4.2.2. デプロイ機能のひな型Sysprep応答ファイル設定

デプロイ機能でイメージ展開後、自動的に Sysprep を実行させる場合、ひな型の Sysprep 応答ファイルを指定する必 要があります。

デプロイ機能で提供するひな型ファイルは以下の 2 種類です。

Windows® XP 用ひな型応答ファイル:bd500X7Sysprep.inf

Windows Vista®以降用共通ひな型応答ファイル:OrgUnattend.xml

# OrgUnattend.xml は Windows® 7 で使用できるサンプルとして提供するものです。Windows® 7 以外でご使用の場合、 必要に応じて変更してください。尚、OrgUnattend.xml の内容については、本ソフトウェアのサポート範囲外です。

デプロイ機能のひな型応答ファイルは、ConsoleDA UI のインストールされたマシンで設定します。

[各ブレードの設定を一括で設定する場合]

[Hitachi bd Link Deploy]画面の[操作]-[個別構成情報インポート]から、CSV ファイルをインポートすることにより各ブ レードの設定を一括で設定することができます。詳細は「3.2.3 ブレードの個別構成情報追加」をご参照ください。

[各ブレードの設定を個別に 1 台ずつ設定する場合]

① [Hitachi bd Link Deploy]画面で、[システムイメージ作成]または、[システムリカバリー]画面を開く。

![](_page_23_Picture_71.jpeg)

 $-21-$ 

② 次の[システムイメージ作成]または、[システムリカバリー]画面が表示されたら、[構成情報を反映する]にチェッ クを付け、[個人構成情報設定]ボタンをクリックする。

![](_page_24_Picture_32.jpeg)

[システムイメージ作成]画面

#### [システムリカバリー]画面

![](_page_24_Picture_33.jpeg)

③ 次の[個別構成情報設定]画面が表示される。

![](_page_25_Picture_77.jpeg)

表 4.1 は[個別構成情報設定]画面の設定項目一覧です。

|  | 表 4.1 [個別構成情報設定]画面設定項目一覧 |  |
|--|--------------------------|--|
|--|--------------------------|--|

![](_page_25_Picture_78.jpeg)

![](_page_26_Picture_107.jpeg)

\* 項番 4, 5 は Windows® XP の場合必須です。Windows Vista®以降では設定を適用することができません。

\* 項番 6 は Windows® XP の場合必須です。必ず設定を行ってください。Windows Vista®以降の OS をご使用の 場合、ご使用の OS に応じて設定してください。不明の場合 Microsoft®社へお問い合わせください。

## [TCP/IP 設定]画面

![](_page_26_Picture_108.jpeg)

## 表 4.2 [TCP/IP 設定]画面設定項目一覧

![](_page_26_Picture_109.jpeg)

#### <span id="page-27-0"></span>4.3. Sysprep自動実行のマスタ作成に必要な手順

デプロイ機能のマスタ作成/イメージ展開の後に Sysprep を自動実行するためには、システムパーティションの Windows®について特定の設定を行う必要があります。

#### ステップ 1:Windows®のインストール

 ボリュームライセンス版など再イメージング権のあるインストール媒体で、マスタとなる Windows®をインストールし ます。

 FLORA bd500 X7 でダウングレード代行サービスにて Windows® XP を利用する場合、ブレードに添付するリカバリ DVD より Windows® XP をインストールすることができます。この場合、必要なプロダクトキーは以下の URL から入手 ができます。

http://technet.microsoft.com/ja-jp/library/bb457078.aspx

Windows® XP Professional 32 ビット版のプロダクトキーを利用してください。

Windows® 7 または Windows Server® 2008 R2 をご使用の場合、OS インストール時に復元パーティションを作成しな いでください。HDD の第 1 プライマリパーティションに Windows®をインストールしてください。復元パーティションがあ る場合、イメージおよびリカバリセッションの実行ができません。

#### ステップ 2:追加アプリケーション

ご使用になる各種アプリケーションをインストールします。

\*アプリケーションによって、事前にインストールすると正常に展開できない場合があります。展開する前に事前 検証が必要です。

#### ステップ 3:ログインユーザーAdministrator 設定

ローカルユーザーの Administrator を有効にし、Administrator でログインする。 ローカルユーザーの Administrator を有効に設定する方法については Windows®のヘルプをご参照ください。

#### ステップ 4:ConsoleDA Agent

ConsoleDA Agent のインストールと設定を行います。(「4.1 ConsoleDA Agent」参照)

#### ステップ 5:Sysprep 実行ファイル

Windows® XP の場合、DEPLOY.CAB ファイルを所定フォルダーにコピーします。(「4.2 Sysprep について」参照) (Windows Vista®以降の場合は、sysprep.exe ファイルを確認します。)

#### ステップ 6:ブレードの LAN1 の TCP/IP 設定

 ブレードの LAN1 の TCP/IP プロパティを開き、[全般]タブ画面で"IP アドレスを自動的に取得する"に設定します。 詳細設定方法については Windows®のヘルプをご参照ください。

## <span id="page-28-0"></span>ステップ 7: ログインユーザーAdministrator のパスワードを設定する。

ローカルユーザーの Administrator のログインパスワードを設定します。 ここで設定したパスワードは Sysprep 実行時の管理者パスワードとなります。 ローカルユーザーAdministrator のパスワード設定方法については Windows®のヘルプをご参照ください。

## 注意事項:

- z 上記手順はマスタ作成のための参考手順です。お客様のマスタの内容を保証しているわけではありません。
- z ステップ 3、4、5、6、7 はデプロイ機能を利用するために必要な手順です。必ず実施してください。実施していな い場合、正常にイメージ作成およびリカバリができません。
- Sysprep 済みのマスタでデプロイする場合、無人セットアップができるようマスタを作成してください。Sysprep 後 の初回起動時に、Windows® ログオン画面まで表示されるよう応答ファイルを設定してください。

## 5. デプロイ機能のセッションについて

デプロイ機能には、システムイメージ作成セッションとシステムリカバリセッションという2つセッションがあります。そ れぞれのセッションの作成/編集/実行/結果確認について記載します。

# 5.1. システムイメージ作成セッション

# 5.1.1. システムイメージ作成セッションの作成

システムイメージ作成セッションとは、システムパーティションのイメージファイルを作成するセッションです。システム イメージを作成する元となる対象ブレードや作成するイメージファイル名などを設定するためにセッションを作成しま す。

作成したイメージは ConsoleDA Manager がインストールされたフォルダーに保存されます。

[イメージの保存場所]

C:¥Program Files¥Hitachi¥ConsoleDA Manager¥Deploy¥Images フォルダー

[システムイメージ作成セッションの作成手順]

- ① ConsoleDA UI を起動する。
- ② [ファイル]-[デプロイ機能]をクリックする。
	- ▼ [Hitachi bd Link Deploy]画面が表示される。
- ③ ブレードの一覧から、システムイメージを作成するブレードを選択し、[システムイメージ作成]ボタンをクリックす る。
	- ▼ 次の[システムイメージ作成]画面が表示される。

![](_page_29_Picture_121.jpeg)

[システムイメージ作成]画面の各設定内容は、「表 5.1 システムイメージ作成画面設定一覧」をご参照ください。

|                | 項目名        | 設定内容                  | 設定方法               |
|----------------|------------|-----------------------|--------------------|
|                | コンピューター名   | 選択したブレードのコンピューター      | デフォルト設定、入力不可       |
|                |            | 名                     |                    |
| $\overline{2}$ | モデル番号      | 選択したブレードのモデル番号        | デフォルト設定、入力不可       |
| 3              | セッション名     | イメージ作成のセッション名         | 直接入力               |
| 4              | 作成イメージ名    | 作成するイメージファイル名         | [参照]ボタンより入力        |
| 5              | 構成情報を反映する  | チェックを付けた場合、イメージ作      | チェックボックスをクリックする    |
|                |            | 成後 Sysprep を自動実行      |                    |
| $6\phantom{1}$ | 共通構成情報ファイル | Sysprep を実行するための応答フ   | [参照]ボタンよりファイルを選択する |
|                |            | ァイルを指定                |                    |
| 7              | 個別構成情報設定   | ブレードに Sysprep の応答ファイル | 表 4.1/4.2 を参照      |
|                |            | の設定を反映                |                    |
| 8              | ローカルユーザーアカ | チェックを付けた場合、イメージ作      | チェックボックスをクリックする    |
|                | ウントを作成する   | 成後ブレードにローカルユーザー       |                    |

表 5.1 システムイメージ作成画面設定一覧

![](_page_30_Picture_101.jpeg)

# [ユーザーアカウント追加]画面

![](_page_30_Picture_102.jpeg)

![](_page_30_Picture_103.jpeg)

## 表 5.2 ユーザーアカウント追加画面設定一覧

# <span id="page-31-0"></span>5.1.2. システムイメージ作成セッションの実行内容

[システムイメージ作成]画面で[イメージ作成実行]ボタンをクリックすると、システムパーティションのイメージ作成が 開始します。この時、次の進捗画面が表示されます。セッションの実行状態の情報について進捗画面上から確認す ることができます。

![](_page_31_Picture_76.jpeg)

セッションは以下のステップで実行されます。

尚、セッションの構成情報を反映する項目がチェックされていない場合、ステップ 6、7 は実行されません。 また、セッションのローカルユーザーアカウントを作成する項目がチェックされていない場合、ステップ 8 は実行され ません。

### ステップ 1:

イメージ作成対象のブレードに対し電源制御を行います。ブレードが電源 ON の場合、次の[bd Link Messanger]画面 が表示されます。[OK]ボタンをクリックするとブレードが再起動され、次のステップが実行されます。[キャンセル]ボタ ンをクリックすると、システムイメージ作成がキャンセルされます。ブレードが電源 OFF の場合、自動的に電源 ON さ れ次のステップが実行されます。

![](_page_31_Picture_8.jpeg)

## ステップ 2:

ブレード起動後ネットワークブートを行います。DHCP サーバから一時的に IP アドレスを取得し、PXE ブートサーバか ら Windows® PE のブートイメージをダウンロードして起動されます。

## ステップ 3:

ブレードが Windows® PE で起動後、ConsoleDA Manager と通信し、共有ディレクトリから実行に必要な内容を受け取 ります。

## ステップ 4:

ブレード側でイメージエンジンが起動し、設定したイメージファイル名でシステムパーティションのイメージが作成され ます。

## ステップ 5:

イメージ作成終了後ブレードが自動的に再起動され、元のシステムパーティションの Windows®が起動されます。

## ステップ 6:

ConsoleDA Agent と ConsoleDA Manager 間で通信を行い、Sysprep 用の応答ファイルおよび設定情報を取得し、 Sysprep が実行されます。実行終了後、ブレードが再起動されます。

## ステップ 7:

再起動後、Sysprep 応答ファイルの内容がシステムパーティションの Windows®に設定されます。

## ステップ 8:

ローカルユーザーアカウントが追加されます。

## ステップ 9:

Windows®起動後、自動的にシャットダウンされます。

Sysprep が実行された場合、次の画面が表示されシャットダウンまでの時間経過後、ブレードが自動的にシャットダ ウンされます。

![](_page_32_Picture_16.jpeg)

注意事項:

- z ステップ 6、7 で実行に失敗した場合、システムパーティション内のデータが壊れる可能性があります。従ってシ ステムイメージ作成セッション時に構成情報を反映することは推奨しません。
- セッションの実行に失敗した場合、対象ブレードを起動して、システムパーティション内のデータを確認した後、 再度セッションを実行してください。

## <span id="page-33-0"></span>5.2. システムリカバリセッション

## 5.2.1. システムリカバリセッションの作成

システムリカバリセッションとは、イメージファイルをシステムパーティションにリカバリするセッションです。システムイ メージをリカバリする対象ブレードや展開するイメージファイル名などを設定するためにセッションを作成します。シス テムリカバリセッションで最大 40 ブレードまで同時に実行することができます。

[システムリカバリセッションの作成手順]

- ① ConsoleDA UI を起動する。
- ② [ファイル]-[デプロイ機能]をクリックする。
	- ▼ [Hitachi bd Link Deploy」画面が表示される。
- ③ ブレードの一覧から、リカバリを実行するブレードを選択し、「システムリカバリー」ボタンをクリックする。
	- ▼ 次の[システムリカバリー]画面が表示される。

![](_page_33_Picture_104.jpeg)

[システムリカバリー]画面の各設定内容は、「表 5.3 システムリカバリー画面設定一覧」をご参照ください。

表 5.3 システムリカバリー画面設定一覧

|   | 項目名       | 設定内容                          | 設定方法        |
|---|-----------|-------------------------------|-------------|
|   | モデルバージョン  | 選択したブレードのモデルバージョ デフォルト設定、入力不可 |             |
|   |           |                               |             |
|   | セッション名    | リカバリのセッション名                   | 直接入力        |
| 3 | 適用イメージ名   | リカバリ適用イメージファイル名               | [参照]ボタンより入力 |
| 4 | 既存パーティション | ブレードの既存システムパーティシ              | ラジオボタンにより選択 |
|   |           | ョンにリカバリ                       |             |

![](_page_34_Picture_143.jpeg)

\*リカバリー実行間隔の設定は、ネットワークの負荷を分散するために各ブレードの実行時間間隔を設定すること ができます。イメージエンジンで ImageX をご使用の場合、ネットワークの状態に応じて、実行間隔を設定してください。 Ghost™をご使用の場合、Ghost™キャストサーバでマルチキャスト(200MB/分の帯域利用)するため、リカバリー実 行間隔の設定によるネットワーク負荷への影響は少なくなります。

## <span id="page-35-0"></span>5.2.2. システムリカバリセッションの実行内容

[システムリカバリー]画面で[リカバリ実行]ボタンをクリックすると、対象ブレードに対してシステムパーティションのリ カバリが開始されます。この時、次の進捗画面が表示されます。セッションの実行状態の情報について進捗画面上 から確認することができます。

![](_page_35_Picture_76.jpeg)

セッションは以下のステップで実行されます。

尚、セッションの構成情報を反映する項目がチェックされていない場合、ステップ 6、7 は実行されません。 また、セッションのローカルユーザーアカウントを作成する項目がチェックされていない場合、ステップ 8 は実行され ません。

## ステップ 1:

リカバリー対象ブレード一覧に登録されているブレードに対し電源制御を行います。ブレードが電源 ON の場合、次 の[bd Link Messenger]画面が表示されます。[OK]ボタンをクリックするとブレードが再起動され、次のステップが実 行されます。[キャンセル]ボタンをクリックすると、リカバリがキャンセルされます。ブレードが電源 OFF の場合、自動 的にブレードが電源 ON され次のステップが実行されます。

![](_page_35_Picture_8.jpeg)

## ステップ 2:

ブレード起動後ネットワークブートを行います。DHCP サーバから一時的に IP アドレスを取得し、PXE ブートサーバか ら Windows® PE のブートイメージをダウンロードして起動されます。

## ステップ 3:

ブレードが Windows® PE で起動後、ConsoleDA Manager と通信し、共有ディレクトリから実行に必要な内容を受け取 ります。

## ステップ 4:

ブレード側でイメージエンジンが起動し、指定したイメージでシステムパーティションにリカバリされます。

## ステップ 5:

リカバリ終了後、対象ブレードが自動的に再起動され、リカバリしたシステムパーティションの Windows®が起動され ます。

## ステップ 6:

ConsoleDA Agent と ConsoleDA Manager 間で通信を行い、Sysprep 用の応答ファイルおよび設定情報を取得し、 Sysprep が実行されます。実行終了後、ブレードが再起動されます。

## ステップ 7:

再起動後、Sysprep 応答ファイルの内容がシステムパーティションの Windows®に設定されます。

## ステップ 8:

ローカルユーザーアカウントが追加されます。

## ステップ 9:

Windows®起動後、自動的にシャットダウンされます。

Sysprep が実行された場合、次の画面が表示されシャットダウンまでの時間経過後、ブレードが自動的にシャットダ ウンされます。

![](_page_36_Picture_16.jpeg)

### 注意事項:

- z ステップ 2 において、ネットワーク環境によってはブレードが PXE ブートできない場合があります。
- z ステップ 6、7 で実行失敗した場合、システムパーティション内のデータが壊れる可能性があります。再度該当 ブレードに対してリカバリを実施してください。

## <span id="page-37-0"></span>5.3. セッション実行中の進捗情報

セッション実行中、進捗画面が表示されます。この画面上でセッションの進捗状態を確認することができます。尚、セ ッション実行中に問題が発生したブレードおよびそのエラーメッセージも確認することができます。 進捗画面の各設定内容は、「表 5.4 進捗画面設定項目一覧」をご参照ください。

![](_page_37_Picture_108.jpeg)

#### 進捗画面

#### 表 5.4 進捗画面設定項目一覧

![](_page_37_Picture_109.jpeg)

本進捗画面で表示する進捗状況一覧は状況によって、文字が色分けで表現されます。

黒文字:進捗状況が正常時の文字色です。

赤文字:進捗状況が異常時の文字色です。

青文字:正常終了時の文字色です。

#### 注意事項:

- 使用するイメージエンジンによって、進捗画面の情報が異なります。ImageX をご使用の場合、各ブレードがリカ バリセッションを単独で実行しています。GhostTMをご使用の場合、複数ブレードが Windows® PE で起動した後、 リカバリが始まります
- ネットワーク状況によって、一時赤文字色で異常な進捗状況を表示する場合があります。復帰可能な場合、1 分 後に黒文字色で正常な進捗状況が表示されます。

# <span id="page-38-0"></span>5.4. セッション実行結果一覧

[Hitachi bd Link Deploy]画面の[操作]-[セッション情報結果一覧]をクリックすると、過去に実行したシステムイメージ 作成やシステムリカバリーの実行結果や作成済みのセッションの設定内容を確認することができます。

![](_page_38_Picture_39.jpeg)

![](_page_38_Picture_4.jpeg)

<span id="page-39-0"></span>[セッション実行結果一覧]画面の各設定内容は、「表 5.5 セッション実行結果一覧画面設定一覧」をご参照ください。

![](_page_39_Picture_70.jpeg)

表 5.5 セッション実行結果一覧画面設定一覧

# 5.5. デプロイ情報表示

[Hitachi bd Link Deploy]画面の[デプロイ情報表示]ボタンをクリックすると、選択したブレードのデプロイ情報を確認 することができます。

![](_page_39_Picture_71.jpeg)

![](_page_40_Picture_63.jpeg)

[デプロイ情報]画面の各設定内容は、「表 5.6 デプロイ情報画面設定一覧」をご参照ください。

## <span id="page-41-0"></span>6. メッセージ一覧

ここでは、デプロイ機能で表示されるメッセージについて説明します。

## 6.1. デプロイ機能の各画面操作上のメッセージ

デプロイ機能の各画面操作上のメッセージ一覧および対処方法は、「表 6.1.1 デプロイ画面操作メッセージ一覧」を ご参照ください。

![](_page_41_Picture_143.jpeg)

#### 表 6.1.1「デプロイ画面操作メッセージ一覧」

 $-39-$ 

![](_page_42_Picture_151.jpeg)

![](_page_43_Picture_148.jpeg)

![](_page_44_Picture_139.jpeg)

![](_page_45_Picture_127.jpeg)

## <span id="page-46-0"></span>6.2. 進捗画面で表示するメッセージ一覧

デプロイ機能のセッションを実行する場合、対象ブレードのデプロイ進捗情報は進捗画面で確認できます。

#### 6.2.1. 正常の進捗メッセージ一覧

セッションが正常に実行されている際の進捗メッセージ一覧と詳細は、「表 6.2.1 正常進捗メッセージ一覧」をご参照 ください。

| No.             | 項目    | 内容                                                  |  |  |
|-----------------|-------|-----------------------------------------------------|--|--|
| $\mathbf{1}$    | メッセージ | WinPE を起動しました。ネットワークドライブをマップしました。                   |  |  |
|                 | 詳細    | セッションを実行した対象ブレードは、Windows® PE が起動しマネージャーの共有ドライブをネット |  |  |
|                 |       | ワークドライブとしてマップしました。                                  |  |  |
| $\overline{2}$  | メッセージ | 実行するセッション情報を読み込みました。                                |  |  |
|                 | 詳細    | 対象ブレードは、マネージャーからのセッション情報の読み込みに成功しました。               |  |  |
| 3               | メッセージ | イメージ作成/展開を開始します。                                    |  |  |
|                 | 詳細    | 対象ブレードは指定したイメージエンジンでシステムイメージの作成または、リカバリを開始しま        |  |  |
|                 |       | す。                                                  |  |  |
| 4               | メッセージ | HDD 容量: ********Bytes, ****** Mbytes                |  |  |
|                 | 詳細    | 対象ブレードのリカバリ時に、パーティション再構築時の HDD の容量を表示します。           |  |  |
| 5               | メッセージ | 指定したサイズは HDD の容量より大きいため、HDD 全体を 1 つのパーティションにします。    |  |  |
|                 | 詳細    | システムリカバリ時に指定した HDD のパーティションサイズが HDD 全体容量より大きい時に表示   |  |  |
|                 |       | します。HDD 全体を1つのパーティションに設定してリカバリが続行されます。              |  |  |
| 6               | メッセージ | HDD パーティションの分割の実行を行っています。                           |  |  |
|                 | 詳細    | システムリカバリ時に指定した HDD のパーティションサイズでパーティションを分割している時に     |  |  |
|                 |       | 表示されます。                                             |  |  |
| $\overline{7}$  | メッセージ | HDD パーティションの分割が完了しました。                              |  |  |
|                 | 詳細    | システムリカバリ時に指定した HDD のパーティションサイズでパーティションの分割が完了したと     |  |  |
|                 |       | きに表示されます。                                           |  |  |
| 8               | メッセージ | 実行開始時間 Date=yyyy/mm/dd,Time=hh/mm/ss                |  |  |
|                 | 詳細    | イメージエンジンがシステムイメージの作成または、リカバリを実行開始した時間を表示します。        |  |  |
| 9               | メッセージ | イメージ作成/展開を実行中。                                      |  |  |
|                 | 詳細    | イメージエンジンがシステムイメージの作成または、リカバリを実行中に表示されます。            |  |  |
|                 |       | 5分間隔で更新されます。                                        |  |  |
| 10 <sup>°</sup> | メッセージ | 実行終了時間 Date=yyyy/mm/dd,Time=hh/mm/ss                |  |  |

表 6.2.1 正常進捗メッセージ一覧

<span id="page-47-0"></span>![](_page_47_Picture_136.jpeg)

# 6.2.2. 異常の進捗情報メッセージ一覧

セッション異常時の進捗メッセージ一覧と対象方法は、「表 6.2.2 異常進捗メッセージ一覧」をご参照ください。 この異常メッセージが表示された場合、対処内容に従い対処してください。

![](_page_47_Picture_137.jpeg)

#### 表 6.2.2 異常進捗メッセージ一覧

![](_page_48_Picture_148.jpeg)

![](_page_49_Picture_148.jpeg)

![](_page_50_Picture_145.jpeg)

![](_page_51_Picture_148.jpeg)

![](_page_52_Picture_139.jpeg)

### <span id="page-53-0"></span>7. 制限および注意事項

本マニュアルの各セッションで記述した注意事項以外に、以下の制限および注意事項があります。

制限および注意事項:

- ・ ネットワーク環境やネットワーク品質によって、本ソフトウェアの機能が正常に動作しないことがあります。
- ・ 本ソフトウェアの機能は、ネットワーク上の特定機種のブレードのイメージ作成/リカバリの管理およびソリュー ションを提供します。他社ソフトウェアの動作を保証するものではありません。
- ・ 本ソフトウェアで利用する他社ソフトウェアの問い合わせについては、ご使用のソフトウェアのお問い合わせ窓 口へ問い合わせてください。
- ・ 他社ソフトウェアのパージョンアップによって、本ソフトウェアが正常に動作しなくなる可能性があります。
- ・ HDD のシステムパーティションに対してイメージ作成およびリカバリに失敗した場合、HDD の中身が壊れること があります。その場合、HDD を復元する手段はありませんので、デプロイ機能を使用する前に十分テストを行っ てください。
- ・ Windows® XP のブレードがドメインに参加している場合、既存のシステムパーティションにリカバリを実施した後 の Sysprep の実行に失敗することがあります。この場合、対象ブレード内の全 RECYCLE フォルダーを削除して から、再度リカバリを実行してください。
- ・ Windows Server® 2008 について、個別構成設定(Sysprep)およびユーザーアカウントの追加がサポートされて いません。イメージ作成/リカバリセッション実行時に設定しないでください。
- ・ 本ソフトウェアは Hitachi bd Link の機能の一部となります。サポートについては Hitachi bd Link のサポートを利 用してください。
- ・ 本ソフトウェアの障害調査のために、お客様が所有する情報やデータ等を要求する場合があります。
- ・ イメージ作成/リカバリセッションを実行する場合、一度に一つのセッションしか実行できません。ConsoleDA UIを 複数のマシン上でご使用になる場合、同時にデプロイ機能を実行しないでください。デプロイ機能が正常に動作 しなくなります。
- ・ セッションの対象ブレードに対してWindows®起動中または、Windows®起動直後にセッションを実行する場合、 セッションの実行が正常に行われません。対象ブレードのWindows®が完全に起動するか、またはシャットダウン 状態であることを確認してからセッションを実行してください。

 $-51-$ 

## <span id="page-54-0"></span>8. 付録

## 8.1. ブレード個別構成情報インポート用CSVファイル

ここでは、ブレードの個別構成情報を登録する時に使用する CSV ファイルの仕様について説明します。 CSV ファイルのフォーマットは、「表 8.1 CSV ファイルのフォーマット」をご参照ください。

表 8.1 CSV ファイルのフォーマット

| カラム            | カラム名                   | 説明                                  | 制約等    |
|----------------|------------------------|-------------------------------------|--------|
| 列数             |                        |                                     |        |
| $\mathbf{1}$   | <b>BLADE ID</b>        | ブレード ID (Database 上の CB ID と同等) ※必須 | Int    |
| $\overline{2}$ | ORGANIZATION NAME      | 組織名 ※使用しない場合は空文字列とする。               | 128 文字 |
| 3              | <b>COMPUTER NAME</b>   | コンピューター名 ※使用しない場合は空文字列とする。          | 15Byte |
| 4              | <b>USER NAME</b>       | 使用者名 ※使用しない場合は空文字列とする。              | 20 文字  |
| 5              | PRODUCT KEY            | プロダクトキー(ハイフン付) ※使用しない場合は空文字列とする。    | 30Byte |
| 6              | ADMIN_PASSWORD         | 管理者パスワード ※使用しない場合は空文字列とする。          | 20Byte |
| $\overline{7}$ | <b>DOMAIN NAME</b>     | ドメイン名 ※ワークグループに所属する場合は、本項目を空文字とする。  | 255 文字 |
| 8              | DOMAIN_ADMIN_NAME      | ドメイン管理者名 ※ワークグループに所属する場合は、本項目を空文字とす | 20 文字  |
|                |                        | る。                                  |        |
| 9              | DOMAIN_ADMIN_PASSWORD  | ドメイン管理者パスワード ※ワークグループに所属する場合は、本項目を空 | 20Byte |
|                |                        | 文字とする。                              |        |
| 10             | <b>WORKGROUP NAME</b>  | ワークグループ名 ※ドメインに所属する場合は、本項目を空文字とする。  | 15Byte |
| 11             | LAN1 IP ADDRESS        | LAN1 IP アドレス ※使用しない場合は空文字列とする。      | 15Byte |
| 12             | LAN1 SUBNETMASK        | LAN1 サブネットマスク ※使用しない場合は空文字列とする。     | 15Byte |
| 13             | LAN1_DEFAULT_GATEWAY   | LAN1 デフォルトゲートウェイ ※使用しない場合は空文字列とする。  | 15Byte |
| 14             | LAN1_MAIN_DNS          | LAN1 優先 DNS サーバ ※使用しない場合は空文字列とする。   | 15Byte |
| 15             | LAN1_SUB_DNS           | LAN1 代替 DNS サーバ ※使用しない場合は空文字列とする。   | 15Byte |
| 16             | LAN1 NETBIOS SETTING   | LAN1 NetBIOS 設定 ※使用しない場合は空文字列とする。   | Bit    |
| 17             | LAN2_IP_ADDRESS        | LAN2 IP アドレス ※使用しない場合は空文字列とする。      | 15Byte |
| 18             | <b>LAN2 SUBNETMASK</b> | LAN2 サブネットマスク ※使用しない場合は空文字列とする。     | 15Byte |
| 19             | LAN2_DEFAULT_GATEWAY   | LAN2 デフォルトゲートウェイ ※使用しない場合は空文字列とする。  | 15Byte |
| 20             | LAN2_MAIN_DNS          | LAN2 優先 DNS サーバ ※使用しない場合は空文字列とする。   | 15Byte |
| 21             | LAN2_SUB_DNS           | LAN2 代替 DNS サーバ ※使用しない場合は空文字列とする。   | 15Byte |
| 22             | LAN2 NETBIOS SETTING   | LAN2 NetBIOS 設定 ※使用しない場合は空文字列とする。   | Bit    |

#### 下記は CSV ファイルの作成例です。

BLADE\_ID, ORGANIZATION\_NAME, COMPUTER\_NAME, USER\_NAME, PRODUCT\_KEY, ADMIN\_PASSWORD, DOMAIN\_NAME, DOMAIN\_ADMIN\_NAME, DOMAIN\_ADMIN\_PASS WORD,WORKGROUP\_NAME,LAN1\_IP\_ADDRESS,LAN1\_SUBNETMASK,LAN1\_DEFAULT\_GATEWAY,LAN1\_MAIN\_DNS,LAN1\_SUB\_DNS,LAN1\_NETBIOS\_SETTING,LAN2 \_IP\_ADDRESS,LAN2\_SUBNETMASK,LAN2\_DEFAULT\_GATEWAY,LAN2\_MAIN\_DNS,LAN2\_SUB\_DNS,LAN2\_NETBIOS\_SETTING

1,日立製作所,CB\_0001,日立 太郎,12345-67890-ABCDE-FGHIJ-KLMNO,admin,HITACHI,hitachiadmin,hitachi,,192.168.10.100,255.255.0.0,1 92.168.1.100,192.168.1.1,192.168.1.2,True,,,,,,

2,日立製作所,CB\_0002,日立 次郎,12345-67890-ABCDE-FGHIJ-KLMNO, admin,,,,WORKGROUP,192.168.10.100,255.255.0.0,192.168.1.100,192. 168.1.1,192.168.1.2,True,192.168.20.100,255.255.0.0,192.168.2.100,192.168.2.1,192.168.2.2,False